**Description:** This job aid instructs Faculty on how to access and complete Activity Reports in Workday. For additional information and support, refer to Online Activity Report Help

Applies to: Faculty

#### **ACCESS YOUR ACTIVITY REPORT**

An Action item will be sent to your Workday Inbox as a reminder to complete your Activity Report. You may access the report directly from the link provided in the Inbox **Action** item.

1. Click the Inbox icon.

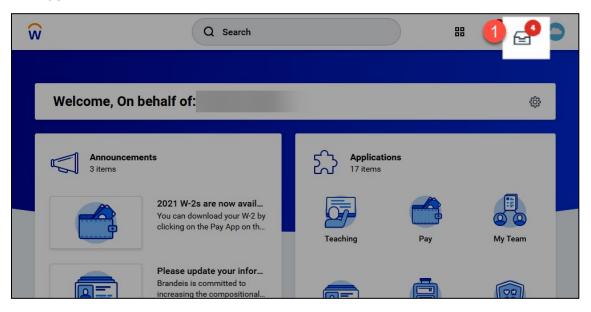

**2.** Select **Complete Faculty Activity report** from the Actions tab.

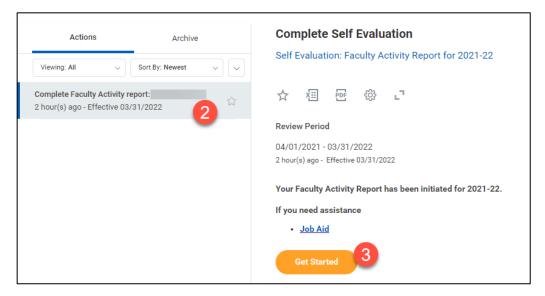

3. Click Get Started.

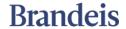

# **FACULTY**

# **FACULTY ACTIVITY REPORTING**

**4.** The Activity Report menu is on the left side of the screen.

Questions are grouped in multiple categories, but all on one page. Be sure to provide complete answers in the answer boxes provided. There is no limit to the amount of text you enter or cut and paste.

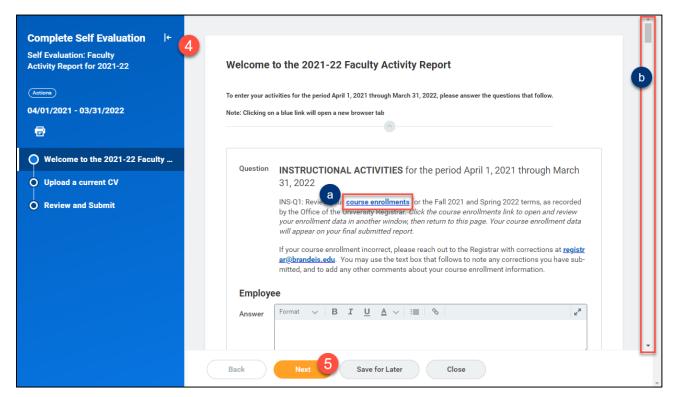

**a.** You will find links to data within the questions about **instructional activities** and **grants**. Click the link to open a new browser tab to view your data. Use the tabs you have opened to toggle between screens as needed.

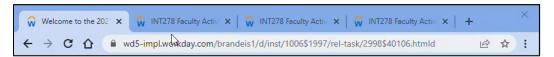

b. Use the scroll bar to view and answer all of the questions before clicking **Next**.

**Important note**: Workday will time out after 20 minutes of inactivity. To avoid losing work click the **Save for Later** button if you will be away from the session for any length of time. The unfinished report will remain in your Workday inbox until you complete and submit it.

**5.** When you've answered all of the questions, click **Next.** This will save your work and take you to the next section.

**Brandeis** 

# **FACULTY**

# **FACULTY ACTIVITY REPORTING**

6. Drag and drop or select your current CV to the Activity Report.

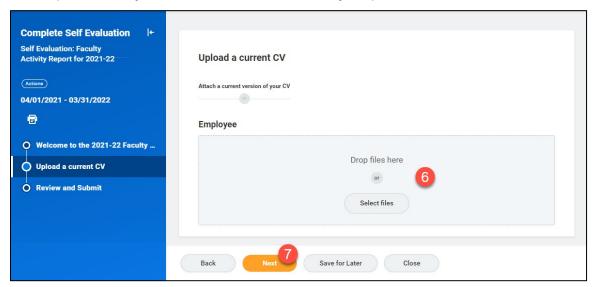

#### 7. Click Next.

- **8.** Use the scroll bar to carefully review your answers to the Activity Report questions. If you are satisified, click **Submit**.
  - To make changes before submitting, click the Welcome to the 2021-2022 Faculty... menu item and make your changes.
  - Remember, you cannot edit the Activity Report once you click Submit.

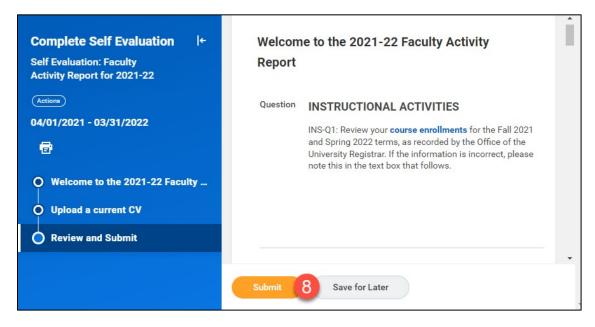

Your Activity Report is routed to a secure department folder for review. You will receive an email with a PDF copy attached.

**Brandeis**